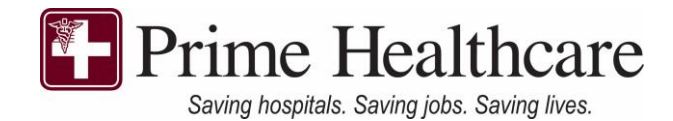

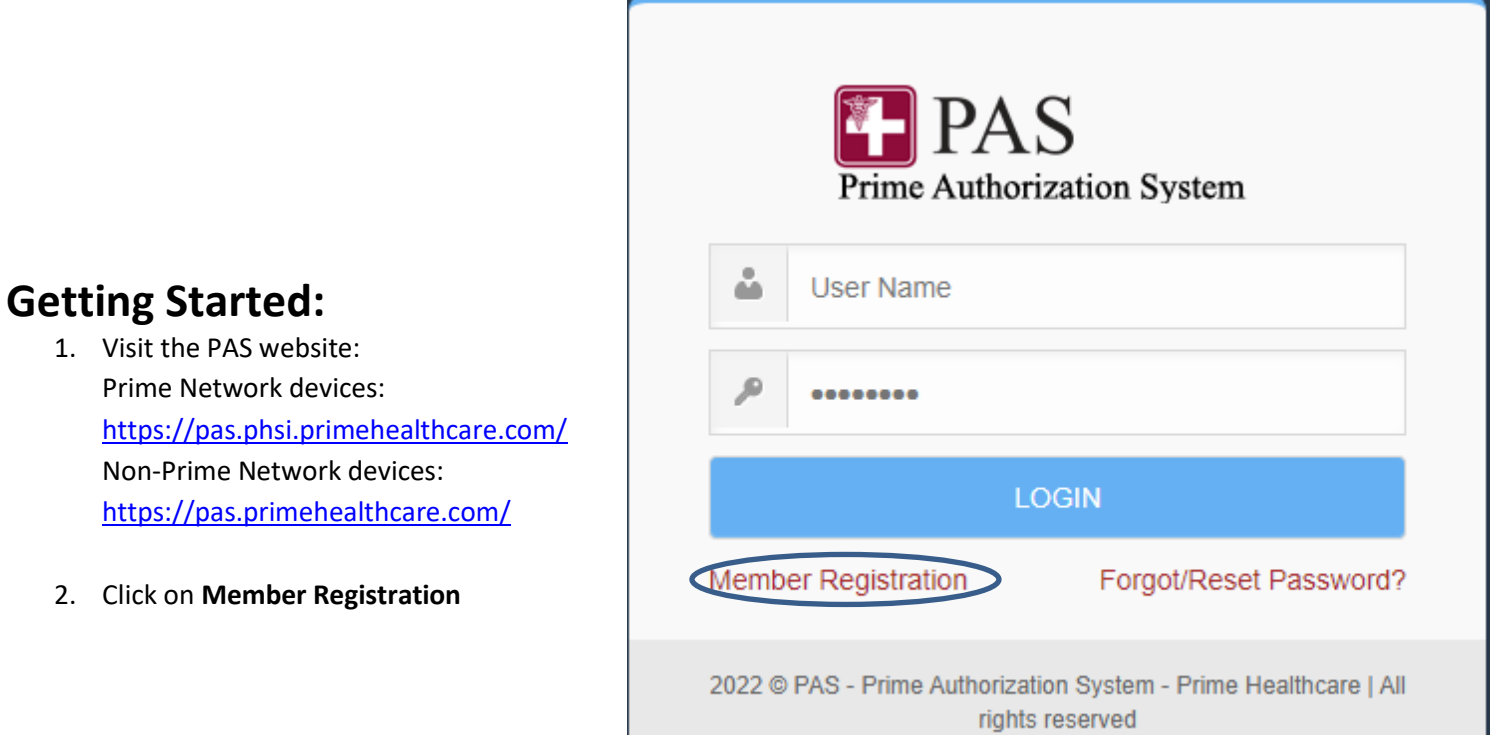

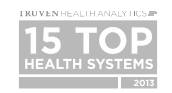

# **Creating your Account**

- 1) Member ID: Your full **11 digit member ID.**
	- a. **This does not include the first three letters (PHU).** Refer to the image to the right.
	- b. If you are the **primary account** holder, you may enter **00** as the last two digits
	- c. If a dependent wants to create an individual account, please contact customer service at: **877-234-5227**
- 1) Enter last name
- 2) Date of birth (In the correct format)
- 3) Email address
- 4) Password **\*\*Will need a combination of at least one upper case, lower case, numeric number, and special character** PW: ex: Aa123456!\*\*

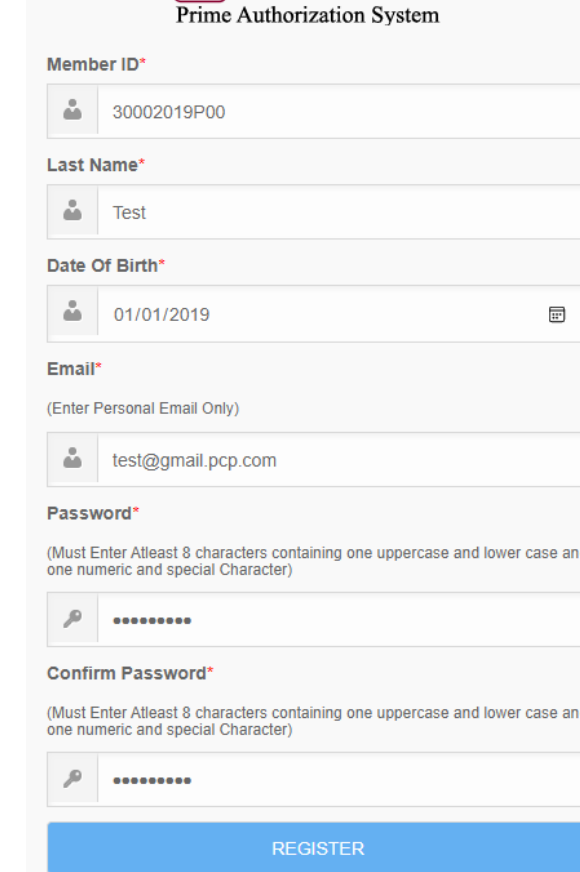

FIPAS

Login Here..

### **Logging on**

- **1)** To login you will need to sign in using your member ID (See above.). **Please note: This does not include the PHU at the beginning of your ID.**
	- **a.** Your PW should be the one you created when registering.

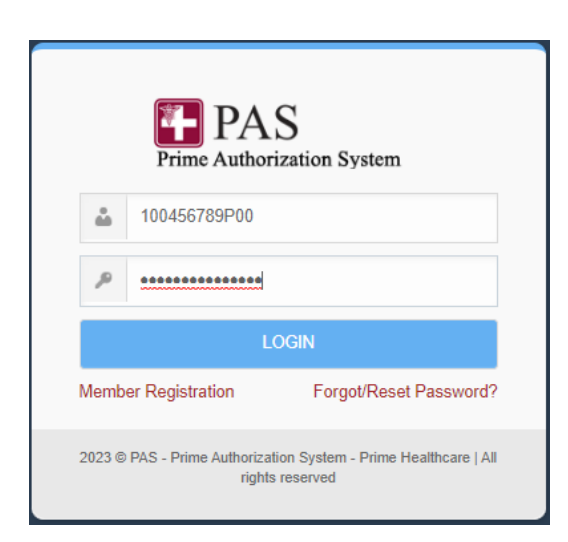

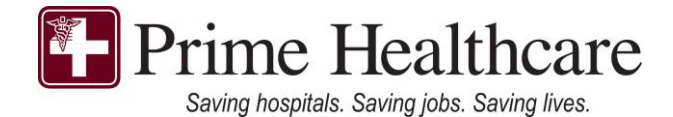

Once logged onto the system, the main menu will contain the following menu as seen below. For more details for each section, continue reading below.

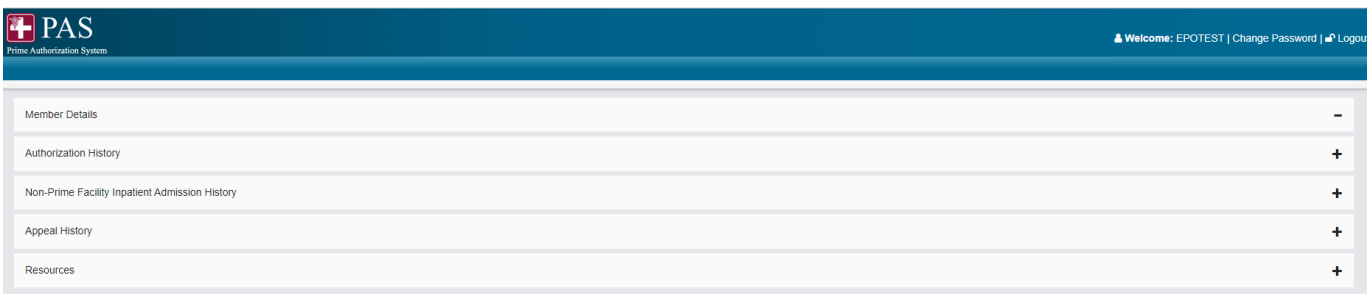

# **Member Details**

- 1) Member detail screen provides basic details of your personal information
	- a. For more details regarding your personal information, click on your **member ID** as seen in the circled area below.

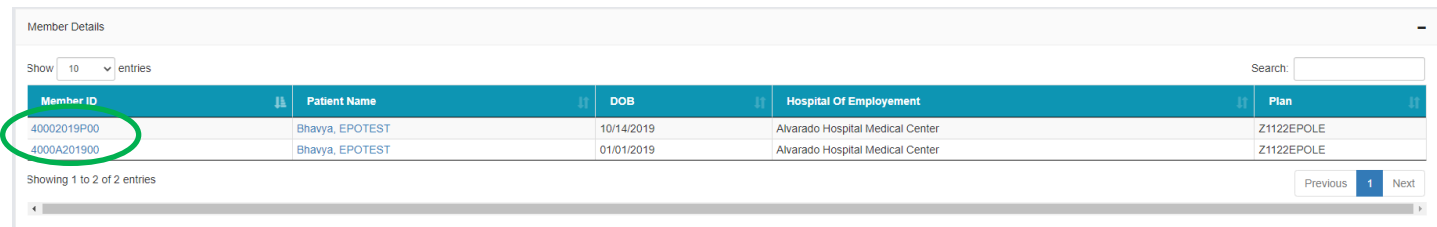

2) A box will pop up containing the following information

#### 3) Status section will indicate **A** for an active plan, or **I** for an inactive

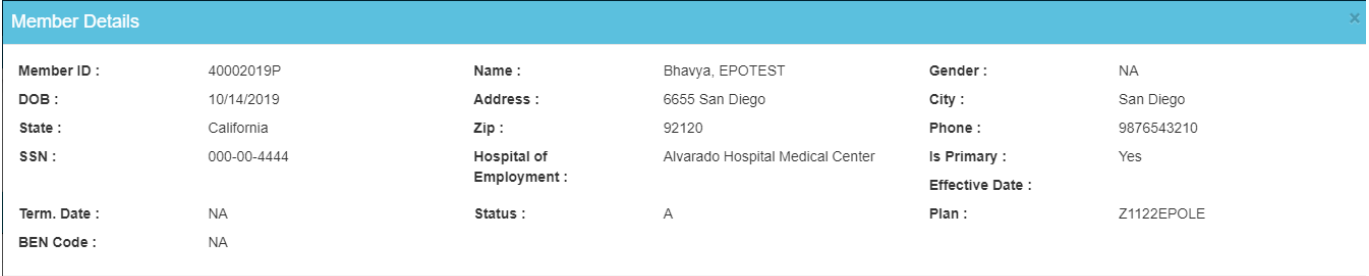

Close

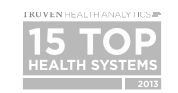

3480 E. Guasti Road, Ontario, CA 91761 | www.primehealthcare.com **877-234-5227**

4) By clicking on your name (in the patient's name column), a list of all authorizations will appear. You can also do this by clicking on **authorization history** in the main menu.

### **Authorization History**

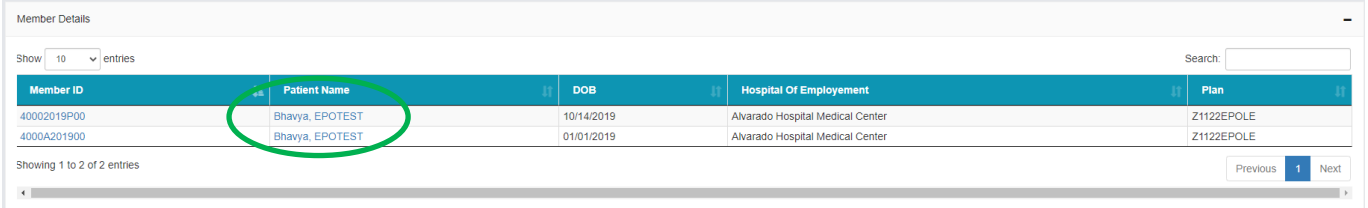

- 1) You can view information on all authorizations on file and determination letters can also be viewed/printed by clicking the **"Print"** button as seen below. (Circled in green below)
- 2) If you know the specific tracking# you are searching for, type the number in the **search** box (Circled in red below).
- 3) To expand the number of visible authorizations, click on the box in between **"Show entries"** to expand the number of visible authorizations to a maximum of 100. (Refer to the purple circle below).

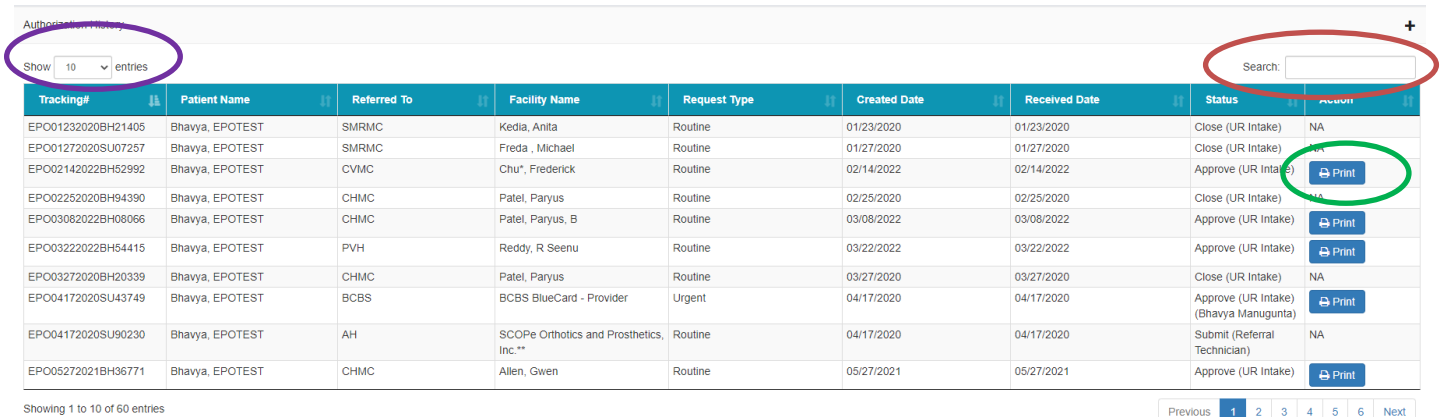

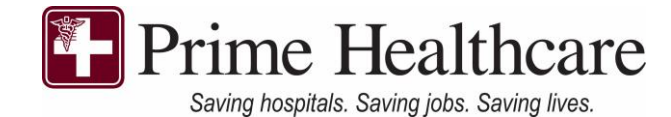

4) A sample of the determination letter can be seen to the right ->

> a. If you want to print the letter, click on the printer icon as seen below (circled in **red**) and to save the file, click on the floppy disk (circled in **green**)

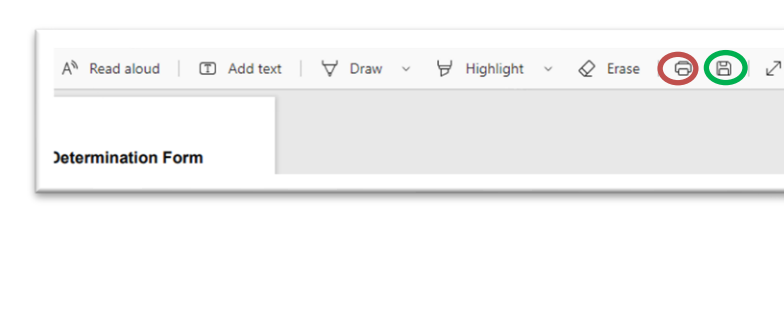

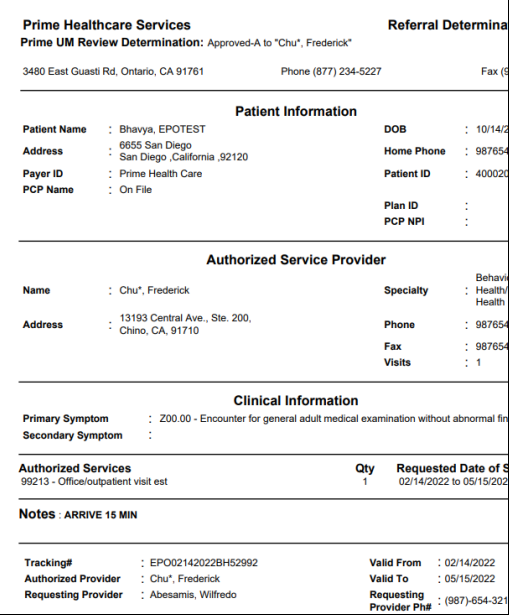

Previous 1

# **Non-Prime Facility Inpatient Admission History**

For Non-Prime Facility inpatient visits, clicking on the Non-Prime Facility Inpatient Admission history will provide information regarding visits made outside of a Prime owned inpatient facility.

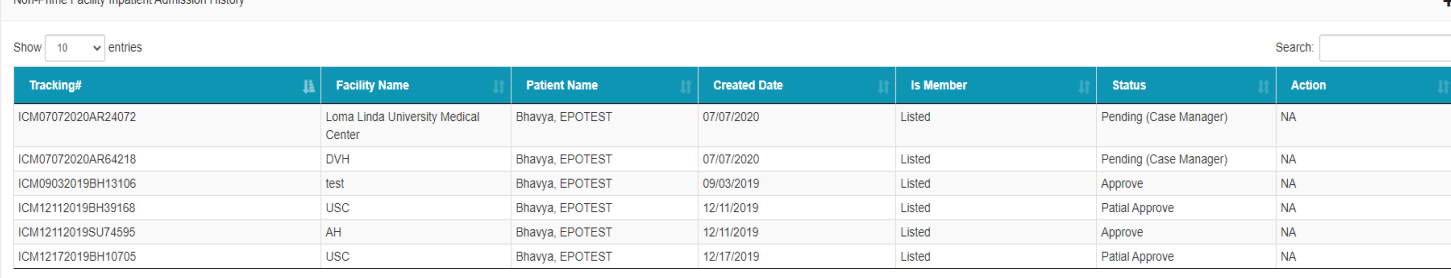

Showing 1 to 6 of 6 entries

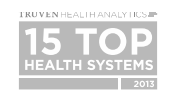

# **Appeal History**

By clicking on the Appeals history, a history of appeals, the services performed in the appeal case, and status can be viewed here. \*\***Note: If status is completed, it will notify the member whether it has been overturned or upheld. If it is pending, a decision has not been rendered\*\***

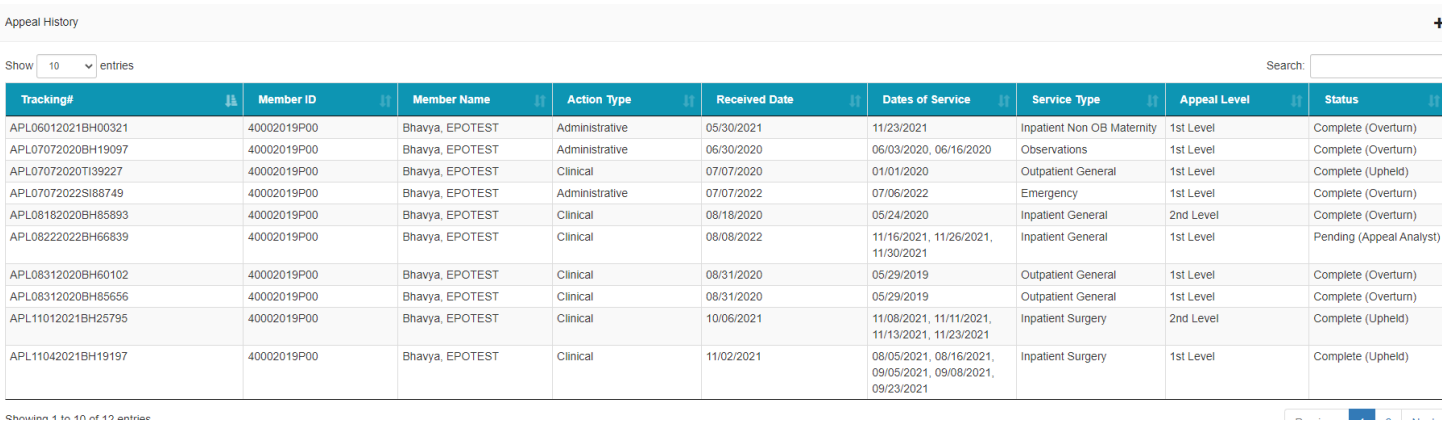

**Any questions regarding PAS? Contact us a[t mailto:PASLOGIN@primehealthcare.com](mailto:PASLOGIN@primehealthcare.com) or call our customer service line at: 877-234-5227**